## SETTING UP A TWITTER ACCOUNT

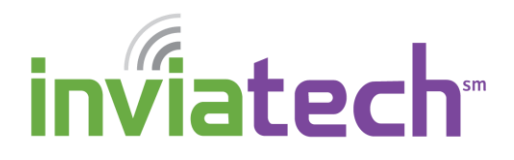

Twitter is a social networking service that allows users to send and/or read short messages called "Tweets." Users can also follow family members, friends, or famous personalities.

## *SIGN UP FOR AN ACCOUNT*

- 1. From your browser, go to [http://www.twitter.com](http://www.twitter.com/)
- 2. Click the **Sign up** button, located in the upper right han of the web page.
- 3. From the **Join Twitter today** screen, fill in your **Full name**, **Phone or Email** and create your **Password**.
- 4. Click the **Sign up** button. Twitter will send you an email confirm your account. Be sure to check your inbox and the **Confirm now** link.
- 5. Enter your **Phone number** in the provided field, then c **Next**.

**NOTE:** You can skip this step if you want. You can alway your phone number from your Twitter account at a late

- 6. Twitter will send a verification code to your mobile phone. Enter the code in the Verification code field and then on **Verify**.
- 7. Choose a username by entering it in the Username field username you type is not available, you will be prompted to change it. Try adding some numbers at the of your name. Example: If "MarySmith" is not availabl "MarySmith4567" and see if that is available. Click No

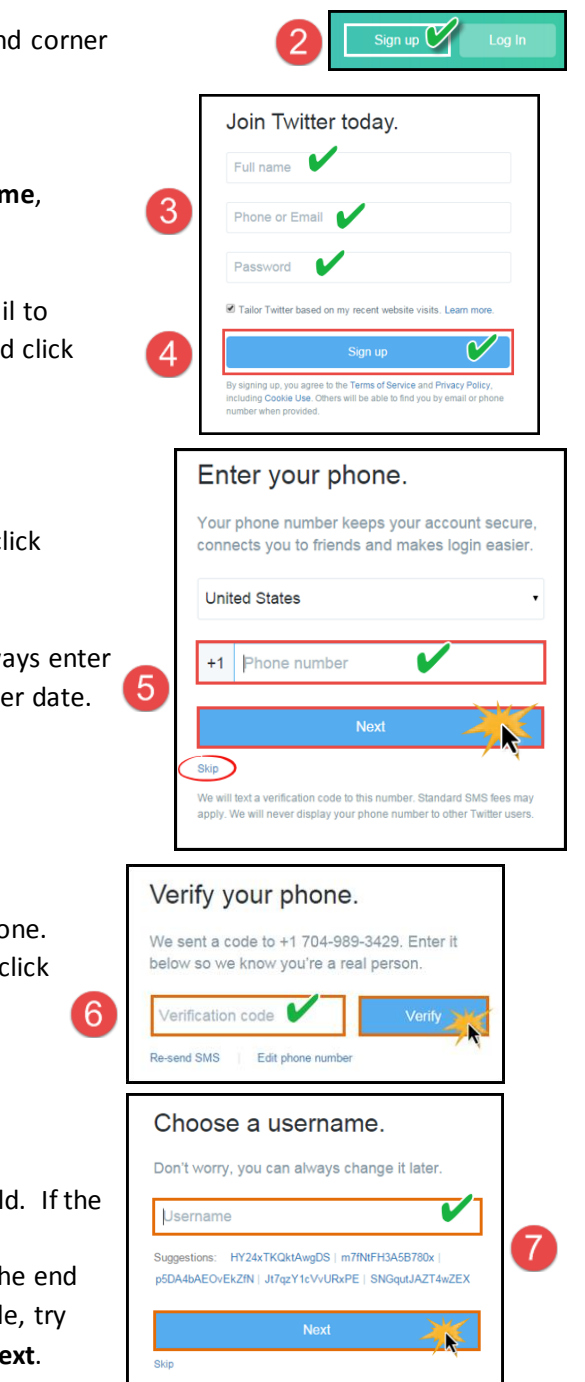

## SETTING UP A TWITTER ACCOUNT

8. You have successfully created a Twitter account. Congratulations! Click on **Let's Go** to get started using Twitter.

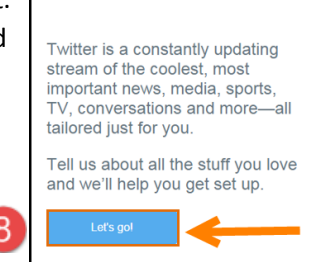

We're glad you're here,

9. Choose a few topics of interest by placing a checkmark in the appropriate boxes and then click Continue

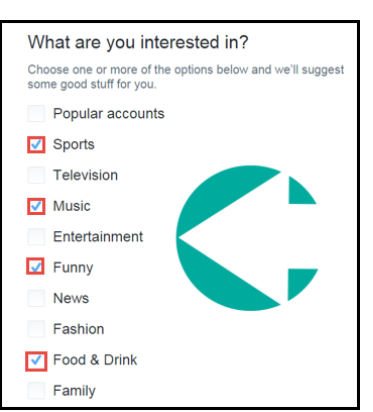

- 9
- 10. Based on the topic(s) you just chose, Twitter suggests some users to follow.

**NOTE**: To handpick which users to follow, click the **Select all** button to turn off ALL checkmarks. You can now select just the users you wish to follow. If you want to follow all 40 suggestions, click the **Follow 40 & continue** button.

**NOTE**: You can always **unfollow** any of these users from your Twitter account at any time.

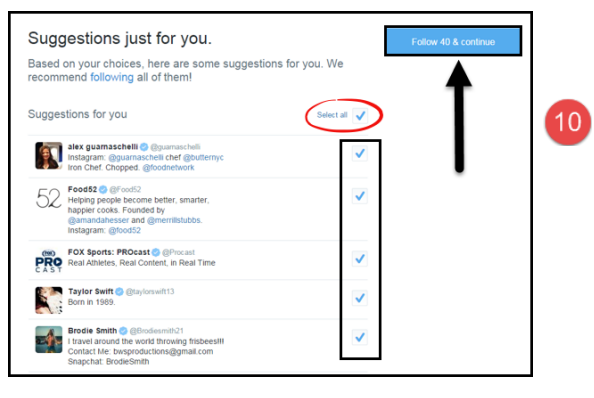

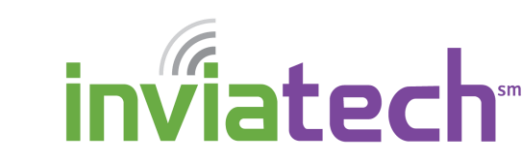